# 地球環境基金助成金申請システム 計画変更(意向届)承認申請書 提出マニュアル

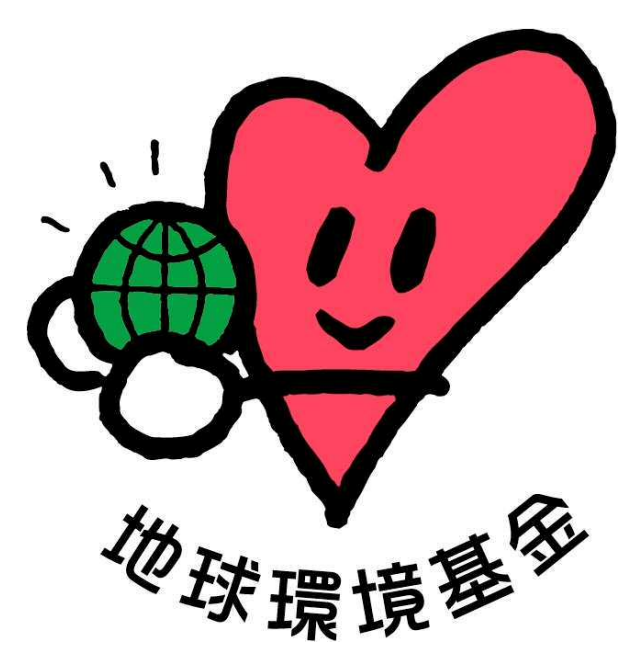

# 令和 6 年 1 月 26 日

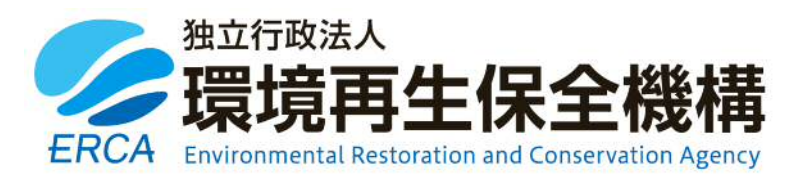

(更新履歴)

| 更新日       | バージョン | 備考                                                                       |
|-----------|-------|--------------------------------------------------------------------------|
| 2024/1/10 | 初版    | 2023年度計画変更手続に当たり作成                                                       |
| 2024/1/26 | 第2版   | 2023 年度計画変更手続の確認内容の連絡・修正依<br>頼、「当年度交付申請書のアウトカムからの変更点<br>(任意)」の項目追加にあたり作成 |
|           |       |                                                                          |
|           |       |                                                                          |
|           |       |                                                                          |

(はじめに)

地球環境基金では、2023 年度助成金の手続から「地球環境基金助成金申請システム」 によりオンラインの申請等を受け付けています。

このマニュアルは助成金交付団体の皆様に行っていただく「計画変更のチェック・提出」 についてご案内するものです。

要望書の手続と同様、システム化に伴い、入力項目数の上限設定や書式レイアウトなど、 一部に追加的な制約も生じまして大変恐縮ですが、ご理解・ご協力のほど何卒よろしくお 願い申し上げます。

#### 地球環境基金事務局

(お問い合わせ先)

【システムに関するお問い合わせ】

ワイピービズインプルーブ株式会社(ヨシダ印刷株式会社) 受付時間:平日の午前 9 時から午後 5 時まで(12 時から 13 時までを除く) E-mail: jfge\_erca@yoshida-p.co.jp

【申請内容に関するお問い合わせ】

独立行政法人環境再生保全機構 地球環境基金部地球環境基金課 受付時間:平日の午前 9 時 30 分から午後 6 時まで E-mail:kikin\_youbou@erca.go.jp

# 目次

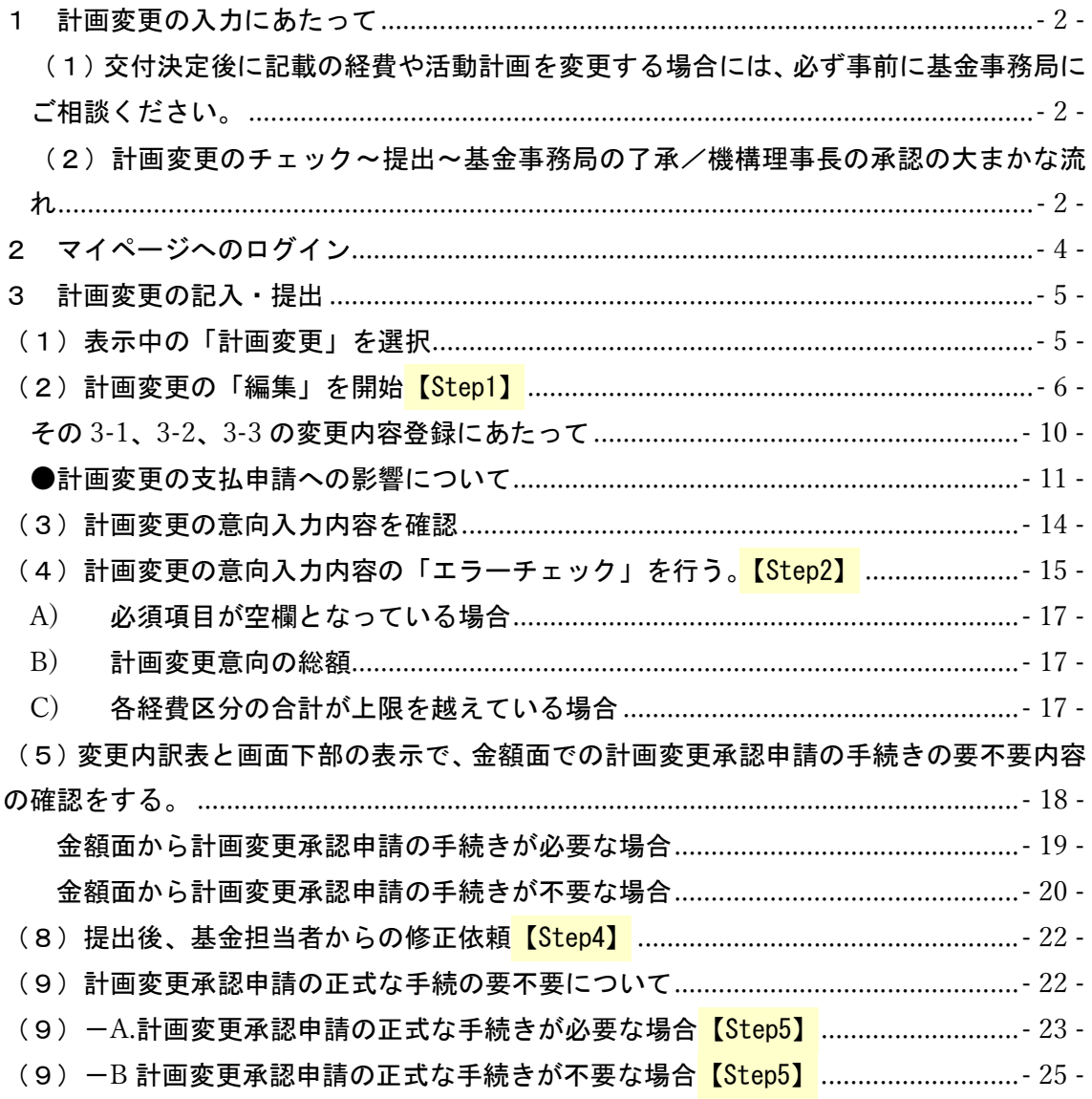

1 計画変更の入力にあたって

(1)交付決定後に記載の経費や活動計画を変更する場合には、必ず事前に基金 事務局にご相談ください。

- 交付申請書に記載のない費用を申請したい場合は、あらかじめ地球環境基金担当 者へのご相談をお願いします。
- 交付決定から、経費や活動計画の大幅な見直し、変更を検討する際には、本システ ム上で内容を精査していただき、基金事務局の了承や、機構理事長の承認を得てい ただく必要があります。
- 本システムは、交付決定した内容から、計画や費用の変更意向に合わせて修正して いただき、計画変更承認申請の正式な手続きをしていただく(=機構理事長の承認 を得る)必要があるかを金額面でチェックしていただく機能です。
- また、ご提出後に、基金担当者が活動計画含め、全体的に確認させていただき、計 画変更承認申請の正式な手続きをしていただく(=機構理事長の承認を得る)必要 があるかを改めてご連絡いたします。
- 計画変更承認申請が必要になる条件の詳細については、助成金の手引き p.33~34 を参照して、計画変更の意向内容の入力を進めていただきますようお願いいたし ます。
- 計画変更の提出締切:【2024 年 1 月 19 日(金)まで】

(2)計画変更のチェック~提出~基金事務局の了承/機構理事長の承認の大 まかな流れ

助成金交付団体の皆様には、【Step1】~【Step5】の手順で、「計画変更のチェック・提出」 を行っていただきますようお願いいたします。

【Step1】交付決定からの活動計画の見直しや経費の積算をしなおしていただき、計画変更 の内容を精査する。

 $\perp$ 

【Step2】2種類の金額チェック

b.チェック:今回変更額 b. の上限エラーチェック

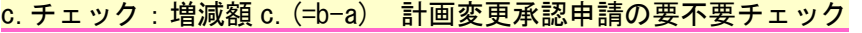

変更内訳表

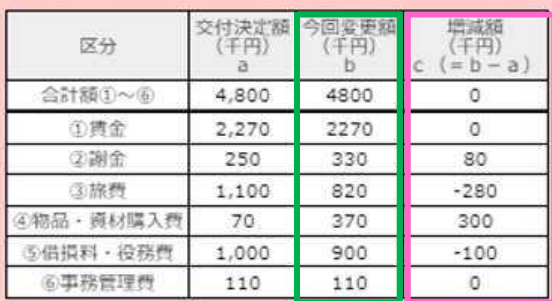

 $\perp$ 

#### 【Step3】提出

↓

基金担当者が、計画変更の意向内容を金額面だけでなく、活動計画含め、全体的に確認させ ていただきます。

助成金交付団体の皆様に修正いただく項目があれば、「差戻し」をさせていただきます。  $\downarrow$ 

【Step4】「差戻し」後の修正の対応

 $\perp$ 

【Step5】基金事務局の了承/機構理事長の承認を確認

計画変更承認申請の正式な手続きが不要な場合、「申請不要」である旨、システムの画面上 に表示いたします。(=基金事務局の了承)

計画変更承認申請の正式な手続きが必要な場合、当機構内部の決裁をとった後、計画変更承 認通知をシステムで表示するとともに、交付申請書が計画変更承認申請内容に上書きされ ます。(=機構理事長の承認)

2 マイページへのログイン

地球環境基金助成金申請システム https://jfge.erca.go.jp/をパソコンのブラウザ で開いてください。

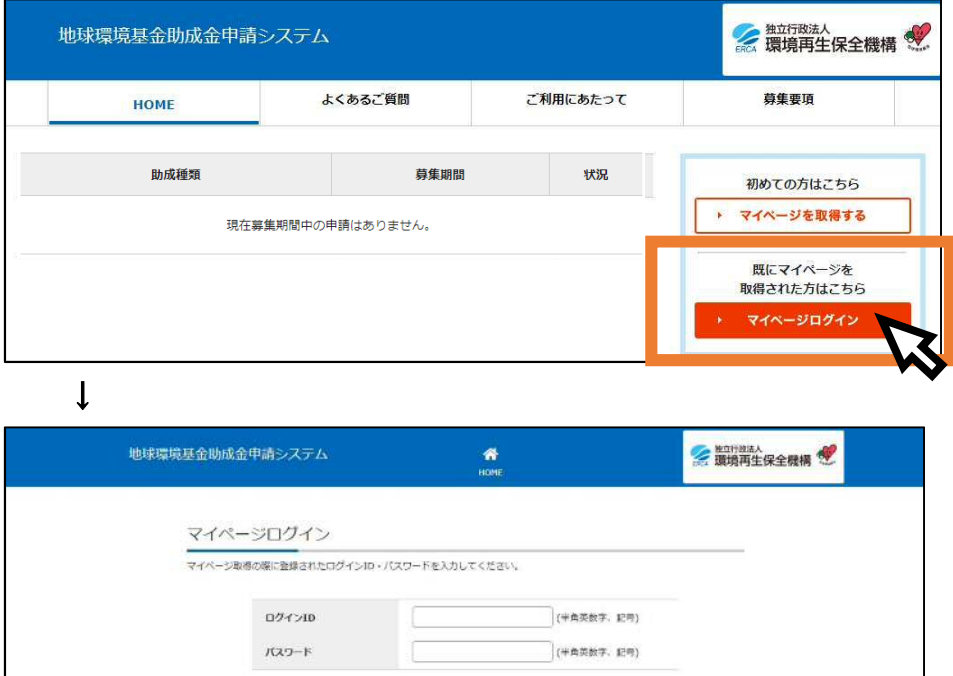

22ログインIDを忘れた方 >>パスワードを忘れた方

マイページ取得(要望書提出)の際に設定いただいたログイン ID・パスワードを入力 し、「ログイン」ボタンを押してください。

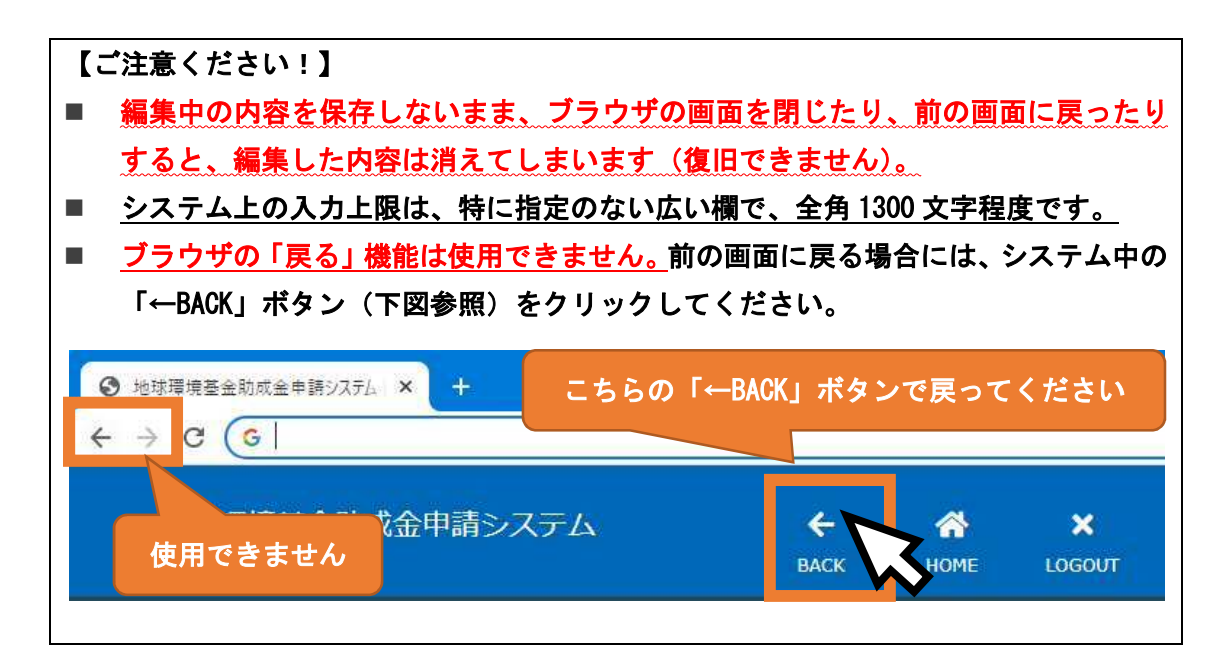

3 計画変更の記入・提出

【ご注意ください!】

■ 交付申請書に記載のない費用を申請したい場合は、あらかじめ地球環境基金担当者 へのご相談をお願いします。

■ 「編集」ボタンから変更意向の内容を入力して、「エラーチェック」ボタンを押した 際の b.チェック:今回変更額 b. の上限エラー内容が全て解決されると、 c.チェック:増減額 c.(=b-a) 計画変更承認申請の要不要チェックが実行され、提 出が可能になります。 今回変更額 b. の上限エラーが1つでもある状態では、提出できないため、ご留意く ださい。 提出をしなければ、基金担当者の内容の確認に進めることができず、基金事務局の 了承や、機構理事長の承認を得ることができません。 ※エラー解決には思いのほか時間がかかります。余裕をもって作成をお願いします。

- (1)表示中の「計画変更」を選択
	- マイページ TOP の画面を下にスクロールし(画面を下に送り)、今年度の「計画変更」 の「詳細」ボタンをクリックしてください。

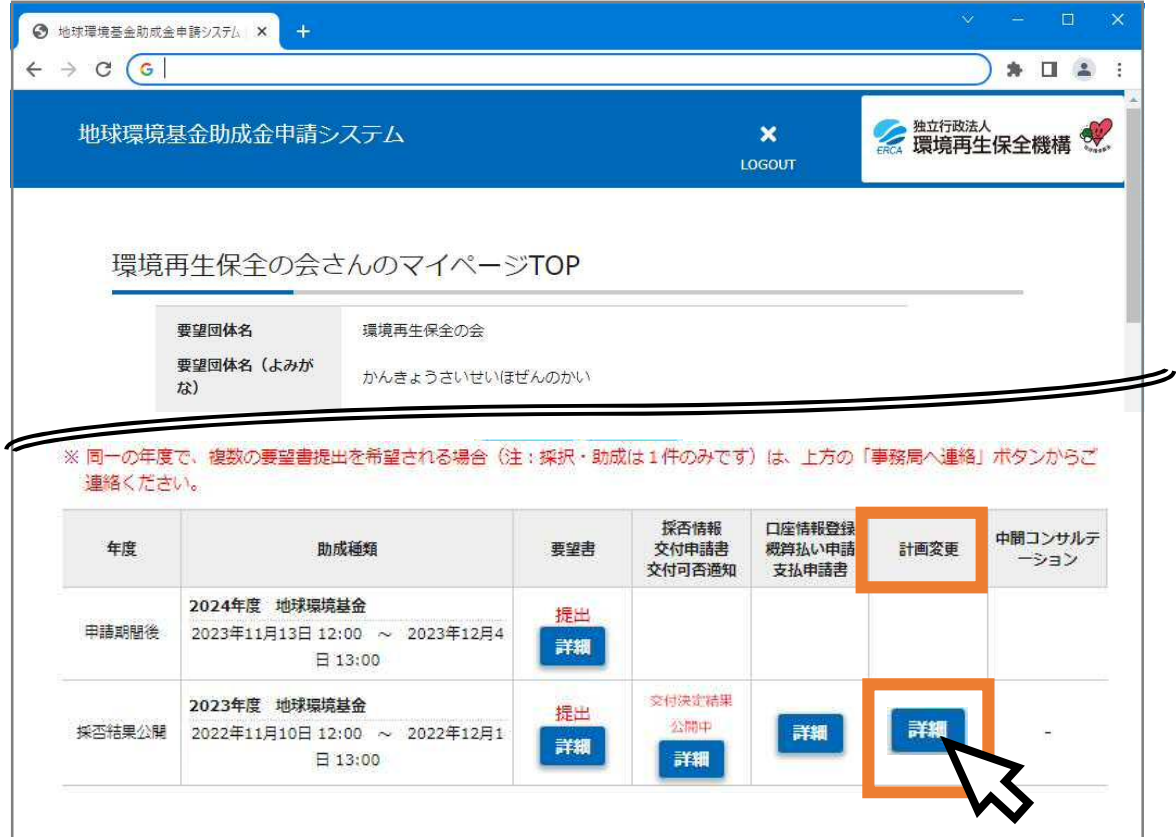

# (2)計画変更の「編集」を開始<mark>【Step1】</mark>

 $\downarrow$ 

【計画変更内容の検討、連絡方法】の説明のすぐ下に表示されている、①操作「編集」 ボタンをクリックしてください。

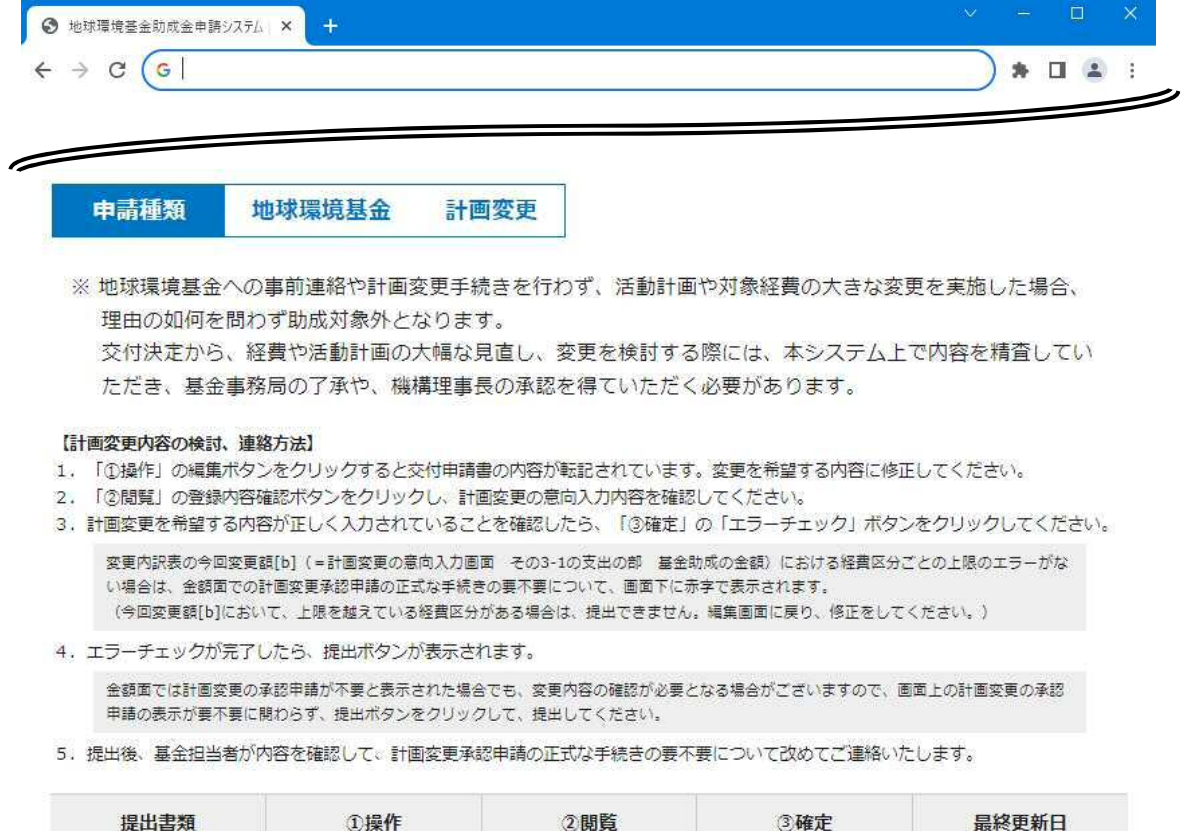

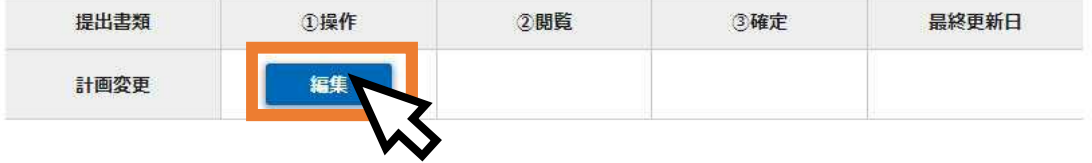

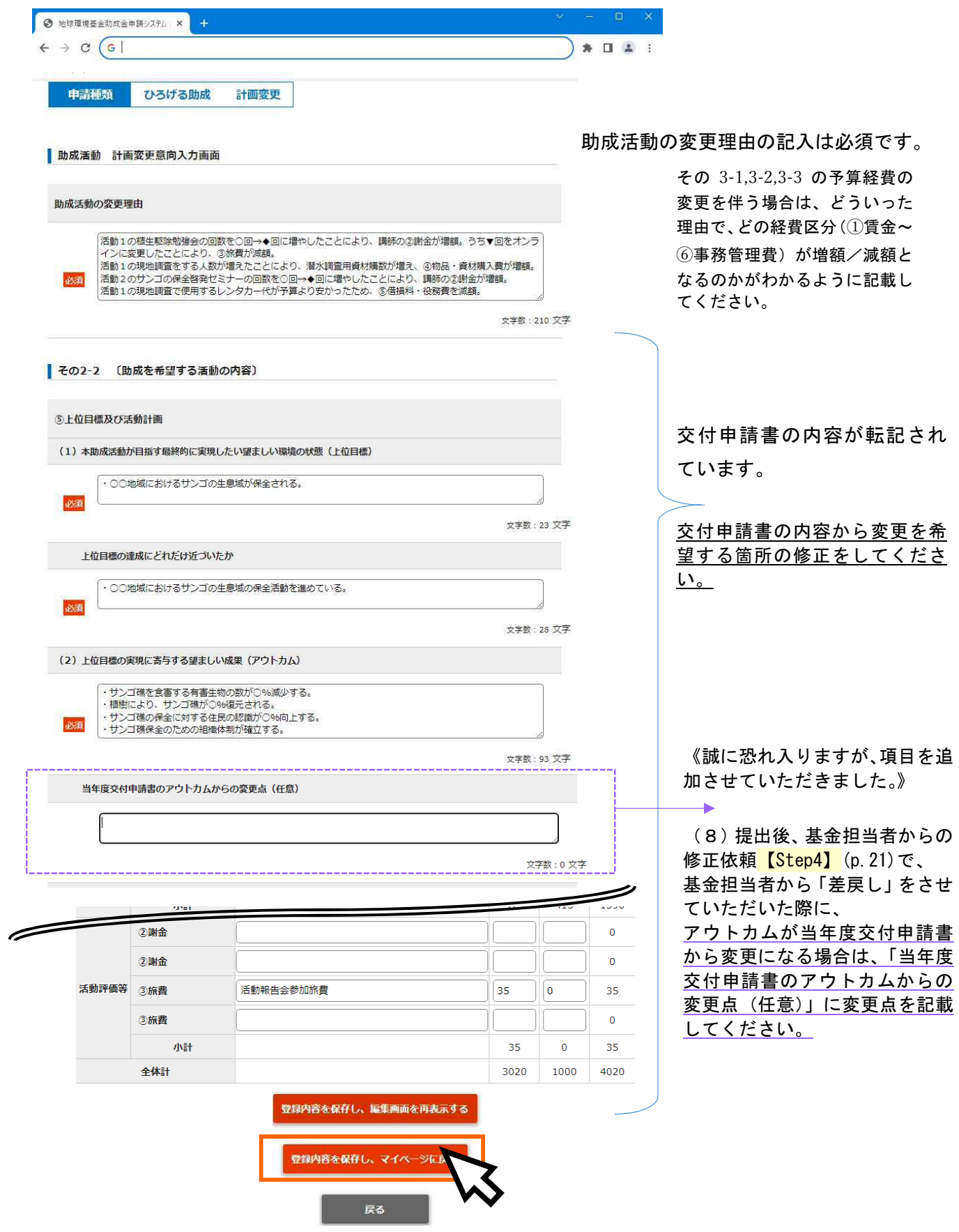

#### <助成活動 計画変更意向入力・修正項目>

#### 入力項目

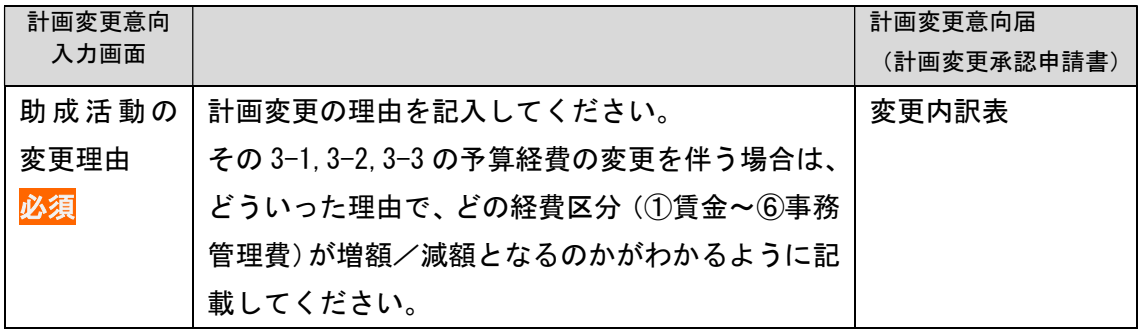

#### 交付申請書からの変更内容を修正する項目

交付申請書の下記の項目の内容が画面に表示されています。

交付申請書の内容から変更を希望する箇所については、「助成活動 計画変更意向入力画面」で 修正をお願いいたします。

(交付申請書から変更のない項目については、削除などせずにそのままにしておいていただき ますようお願いいたします。)

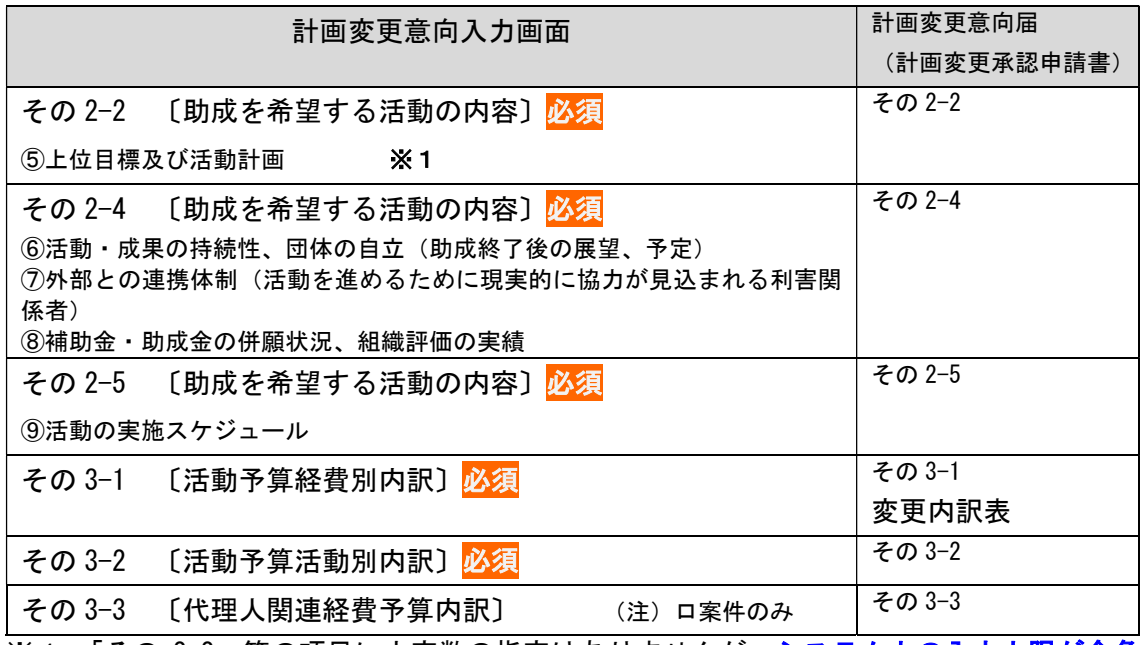

※1:「その 2-2」等の項目に文字数の指定はありませんが、システム上の入力上限が全角 1300 文字程度(文字数カウンタが表示されている全項目)です。(文字数カウンタが表示さ れていない欄は、入力欄の広さに応じて全角 30~100 文字程度の入力制限があります。)

 $\perp$ 

計画変更意向入力画面で、その 3-2、3-3 の各経費を修正・編集していくと、その 3-1 と、 画面に表示されているサイドメニューの「変更内訳表」の[今回変更額 b.]の金額が、自動的 に表示されます。また[増減額 c.(=b-a)] の計算結果もあわせて自動表示されます。

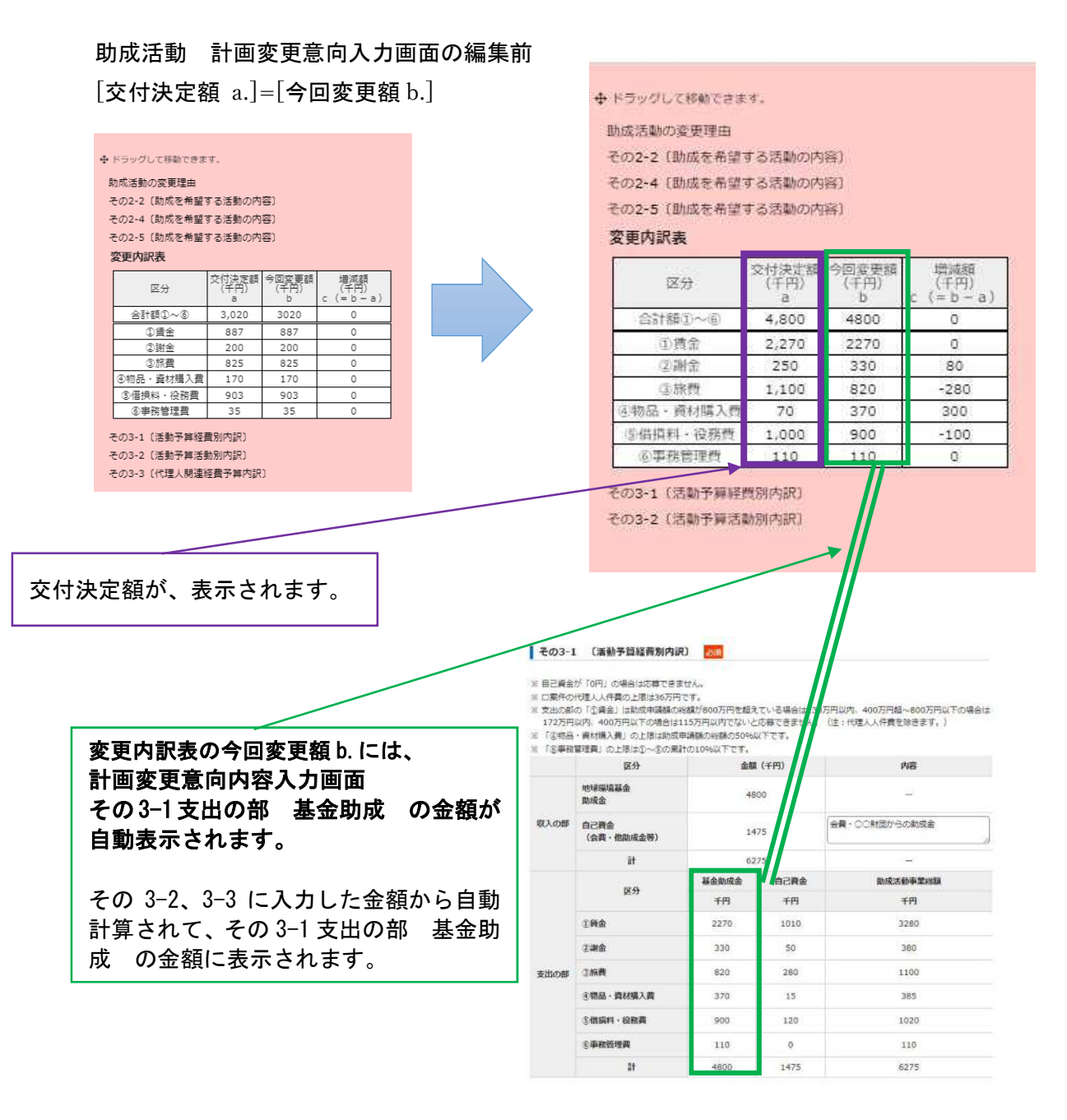

↓

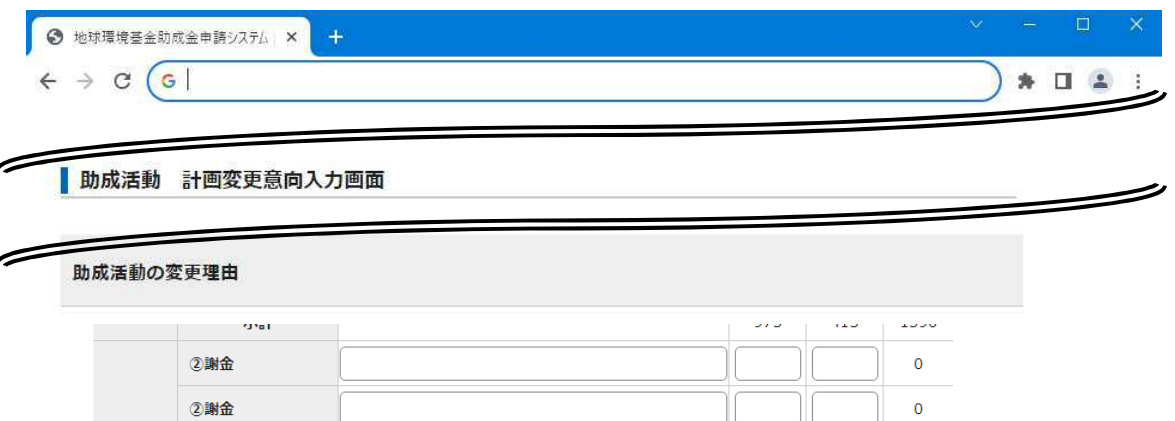

 $35$  0

 $\overline{0}$ 

1000

35

3020

 $35$ 

 $\Omega$ 

35

4020

戻る 申請するすべての経費の情報を正しく登録したら、「保存」をしてください。

**学録内容を保存し、マイページ** 

登録内容を保存し、編集画面を再表示する

活動報告会参加旅費

活動評価等 3旅費

③施费

全体計

小計

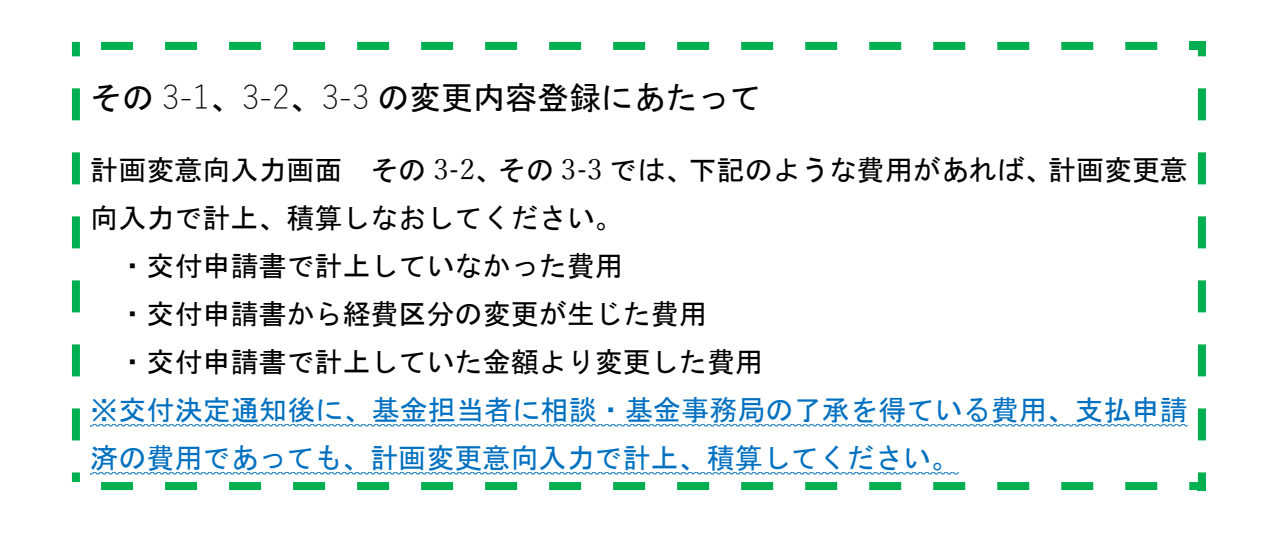

●計画変更の支払申請への影響について

計画変更意向入力で計上、積算しなおした金額が、支払申請で、交付決定額との比較に よる下記 C)のエラーが表示される金額に該当する場合、計画変更承認申請の手続きが必 要になります。

計画変更承認申請の内容が承認されたら、計画変更承認通知とともに、交付申請書の 内容が計画変更承認申請の内容に上書きされます。そのため、支払申請のエラーチェッ クで照合する交付決定額(支払内訳表の交付決定額 a.)が、計画変更承認申請で精査し なおした金額に変更され、経費区分間の流用可能な金額が変更されます。

※第2回支払申請(2月19日(月)〆)、第3回支払申請(4月1日(月)〆)で、 下記 C) のエラーが表示されたとしても、計画変更承認申請の受付期間を過ぎている ため、該当する経費区分の支払申請可能な金額を超過している部分については、申 |請できません。(助成金の手引き p.34)

支払申請のエラー(支払申請提出マニュアル p.13)

C)経費区分ごとの交付決定額と照らし合わせて、一部の経費区分が支払申請可能な金額 を超えている場合

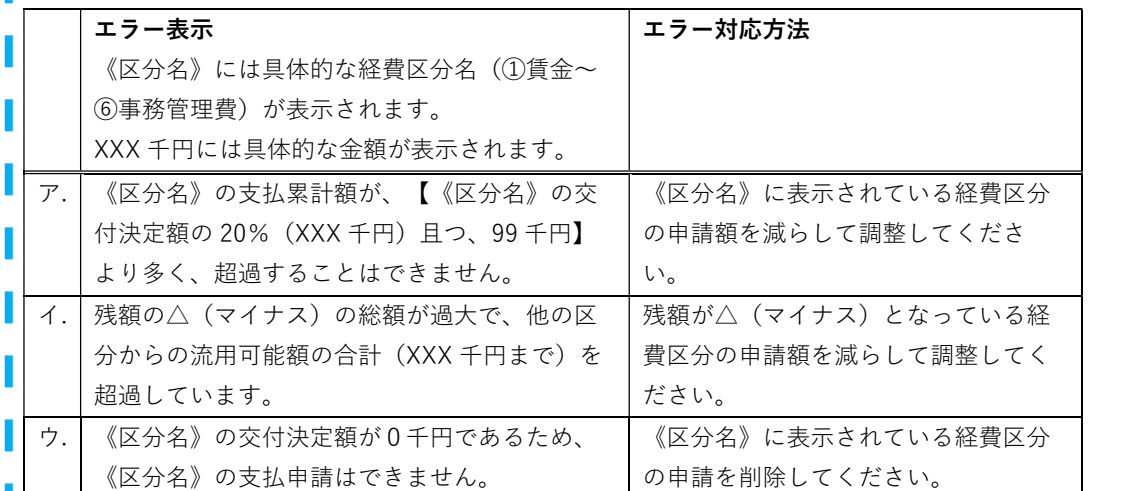

#### 〈計画変更の承認前〉

#### 支払内訳表の交付決定額 a.=交付申請書その 3-1 支出の部 基金助成 支払内訳表

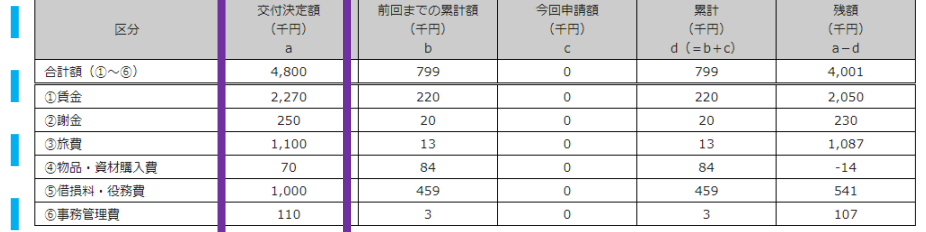

# ̄交付申請書<br><mark>▌<del>そ</del>03</mark>ー1. 活動予算経費別内訳

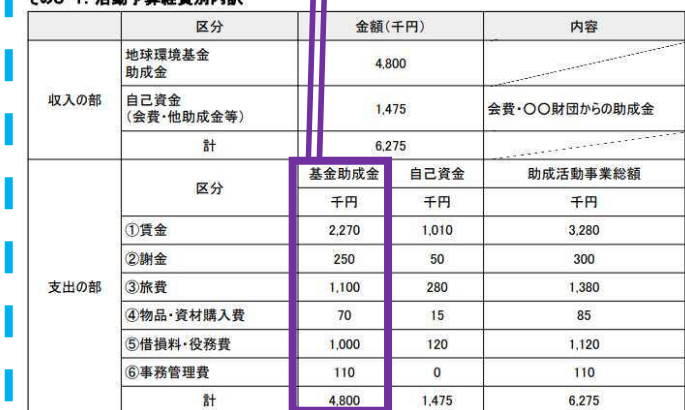

 $\mathbb T$ 

#### ↓

〈計画変更の承認後〉

#### ■支払内訳表の交付決定額 a.=交付申請書その 3-1 支出の部 基金助成

#### 支払内訳表

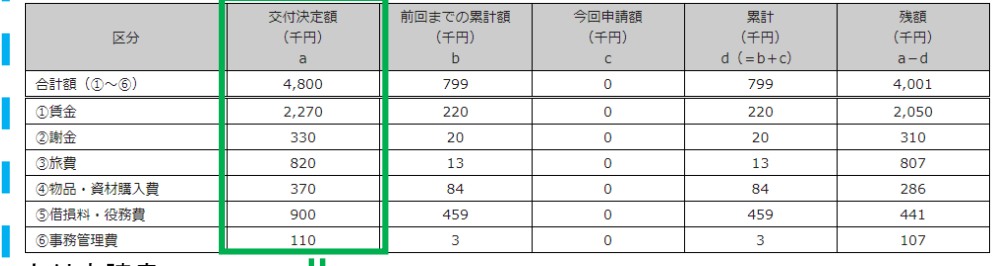

交付申請書…

┃計画変更承認通知の後、☆☆☆☆申請書の内容が計画変更承認申請書の内容に上書きされた┃ その3-1. 活動予算経費別内訳

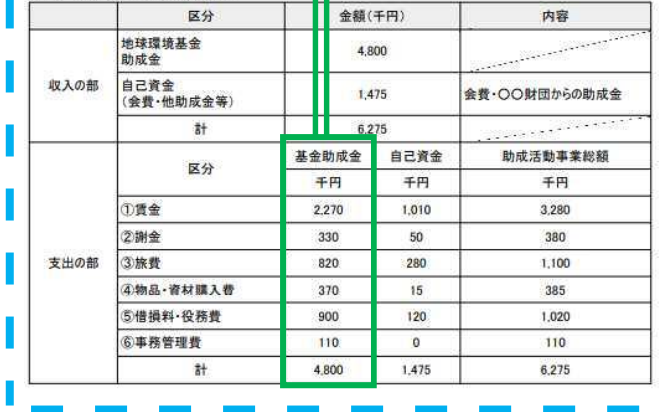

注意! 第1回支払申請で申請済みの経費区分(①賃金~⑥事務管理費)が、計画変更 ■意向入力画面でその 3-2、その 3-3 を修正した結果、 その 3-1 支出の部 基金助成及び、変更内訳表の「今回変更額 b.」で、0(千円)と なっていないかを確認してください。

■上記については、本システムの計画変更ではチェック機能がありません。提出前に、団 ■ <u>体様ご自身でご確認ください。</u>

 $N$ G 例:

■ 6事務管理費を、支払申請で既に申請済み(支払内訳表の累計 d(=b+c)が0でない)に も関わらず、計画変更承認申請で、⑥事務管理費を0千円で提出している。

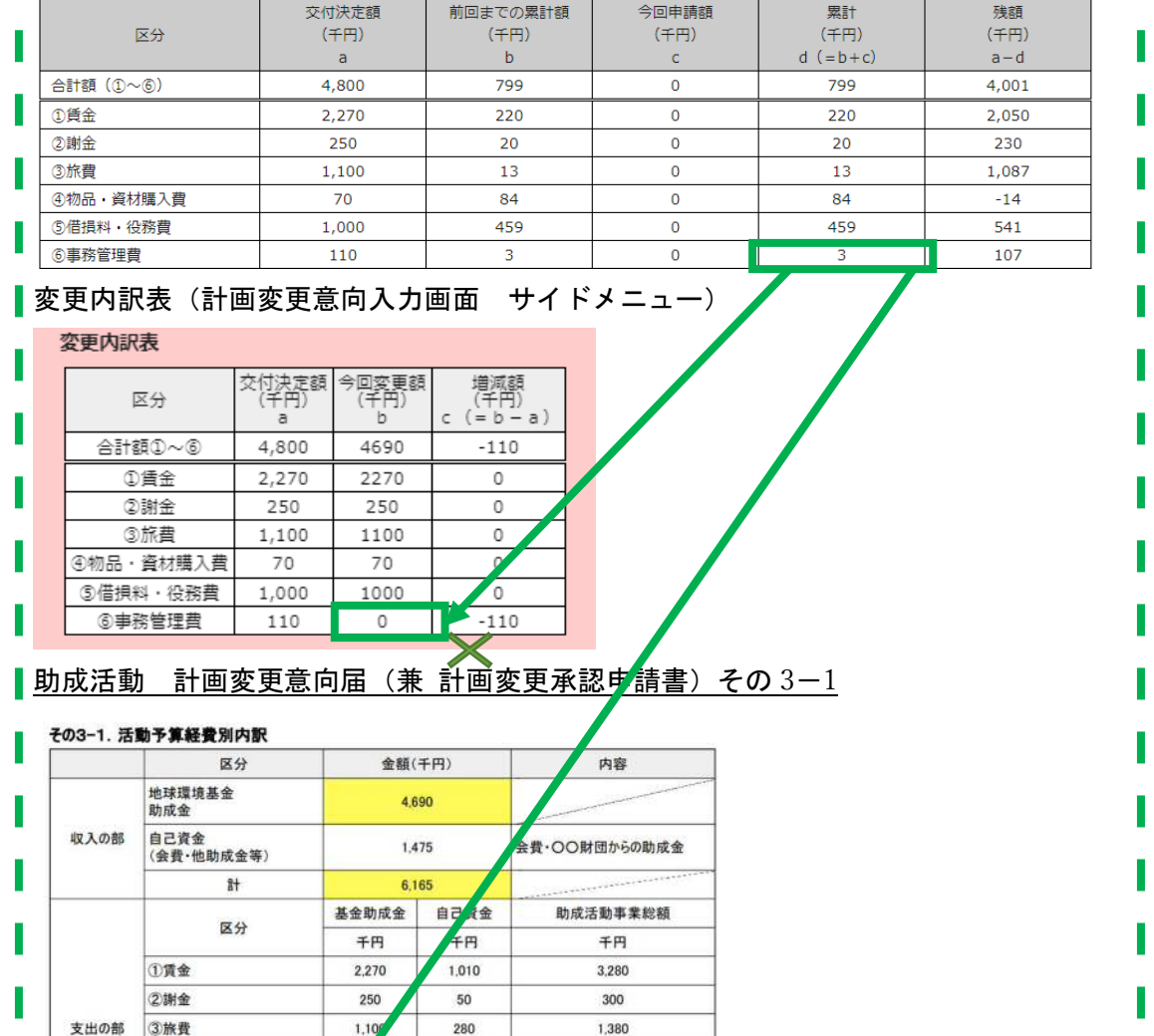

1,380

 $\overline{85}$ 

1,120

 $\overline{\mathbf{0}}$ 

6,165

280

 $\overline{15}$ 

 $\frac{1}{120}$ 

 $\mathfrak o$ 

1,475

1,000

4物品·資材購入費

 $\frac{1}{n+1}$ 

5借损料·役務費

6事務管理費

# (3)計画変更の意向入力内容を確認

「②閲覧」の登録内容確認ボタンをクリックし、計画変更の意向入力内容を確認してくだ さい。「助成活動 計画変更意向届(兼 計画変更承認申請書)」の PDF が別タブに表示さ れます。交付申請書から変更しようと修正した項目については、背景色が<mark>黄色</mark>になってい ます。

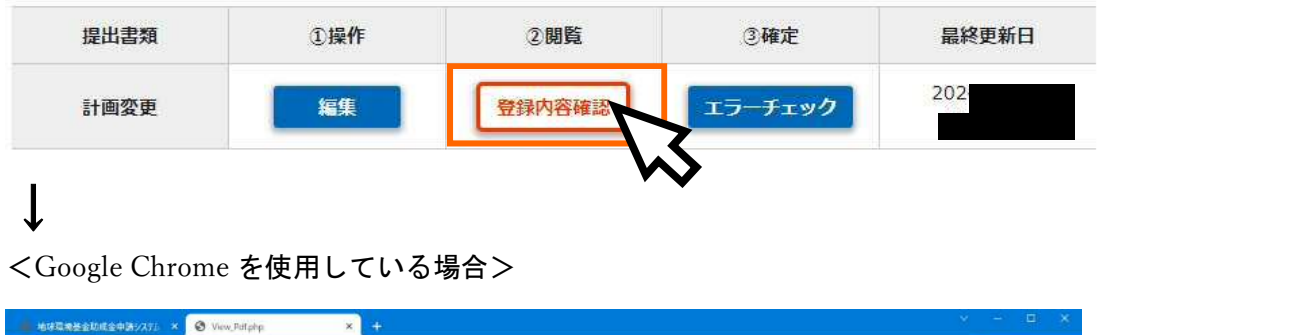

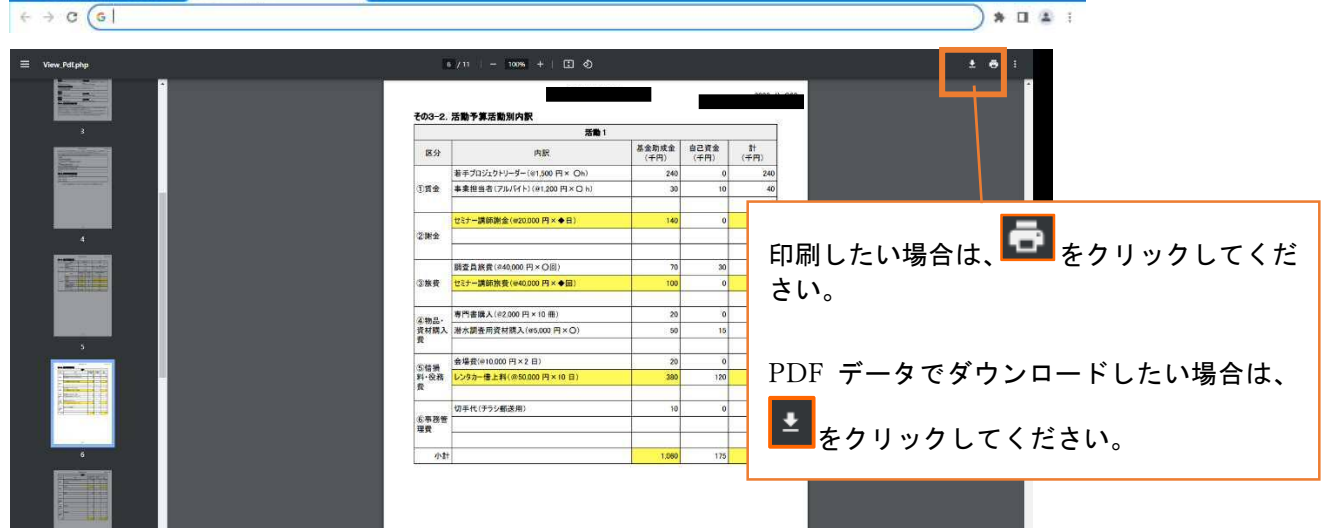

## <Microsoft Edge を使用している場合>

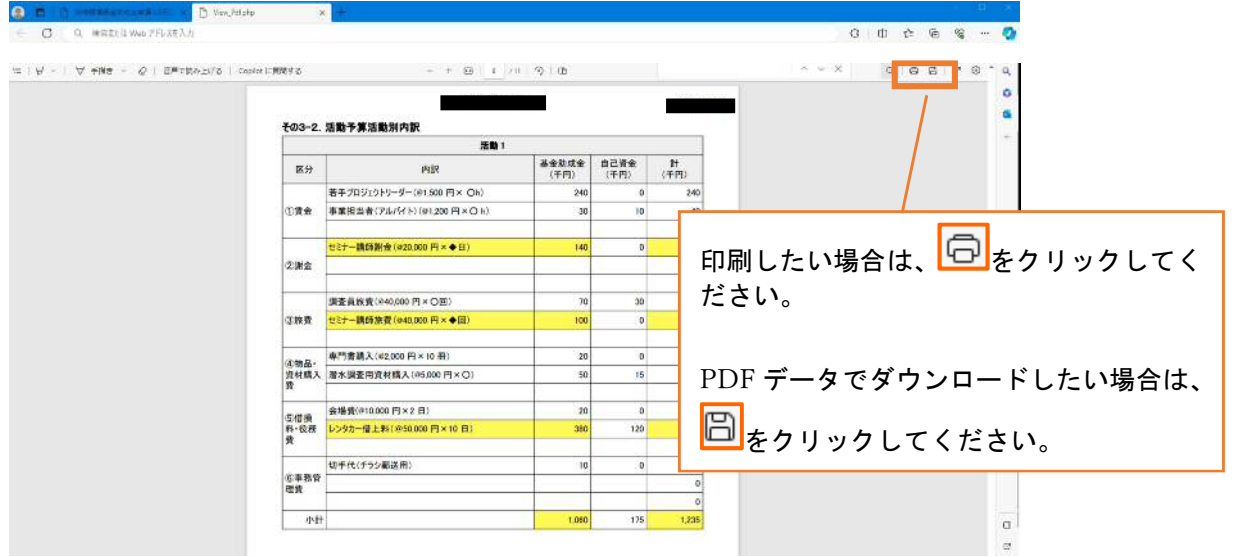

# (4)計画変更の意向入力内容の「エラーチェック」を行う。<mark>【Step2】</mark>

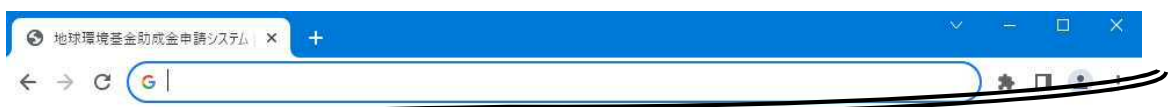

※地球環境基金への事前連絡や計画変更手続きを行わず、活動計画や対象経費の大きな変更を実施した場合、 理由の如何を問わず助成対象外となります。 交付決定から、経費や活動計画の大幅な見直し、変更を検討する際には、本システム上で内容を精査してい ただき、基金事務局の了承や、機構理事長の承認を得ていただく必要があります。

#### 【計画変更内容の検討、連絡方法】

 $\overline{\phantom{a}}$ 

- 1. 「1撮作」の編集ボタンをクリックすると交付申請書の内容が転記されています。変更を希望する内容に修正してください。
- 2. 「②閲覧」の登録内容確認ボタンをクリックし、計画変更の意向入力内容を確認してください。
- 3. 計画変更を希望する内容が正しく入力されていることを確認したら、「③確定」の「エラーチェック」ボタンをクリックしてください。
	- 変更内訳表の今回変更額「b] (=計画変更の意向入力画面 その3-1の支出の部 基金助成の金額) における経費区分ごとの上限のエラーがな い場合は、金額面での計画変更承認申請の正式な手続きの要不要について、画面下に赤字で表示されます。 (今回変更額[b]において、上限を越えている経費区分がある場合は、提出できません。編集画面に戻り、修正をしてください。)
- 4. エラーチェックが完了したら、提出ボタンが表示されます。

金額面では計画変更の承認申請が不要と表示された場合でも、変更内容の確認が必要となる場合がございますので、画面上の計画変更の承認 申請の表示が要不要に関わらず、提出ボタンをクリックして、提出してください。

5. 提出後、基金担当者が内容を確認して、計画変更承認申請の正式な手続きの要不要について改めてご連絡いたします。

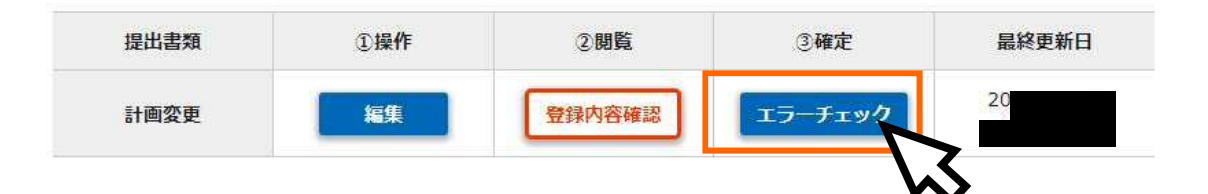

# 注意! エラーチェックで、今回変更額 b. の上限エラー (b.チェック) となる項目が1つ でもあると、計画変更の要不要のチェック(c.チェック:増減額 c.(=b-a) の金額チェック) はされません。

今回変更額 b. の上限エラー(b.チェック)における、全てのエラー項目を解決しないと、 提出できませんので、ご注意ください。

## $\mathbf{I}$

「エラーチェック」をクリックして、今回変更額 b. の上限エラーがあると、エラー内容が 表示されます。

エラーの内容を確認したら、「戻る」ボタンをクリックして、編集画面に戻ってエラーの内 容を修正してください。

↓

#### 計画変更に不備があります

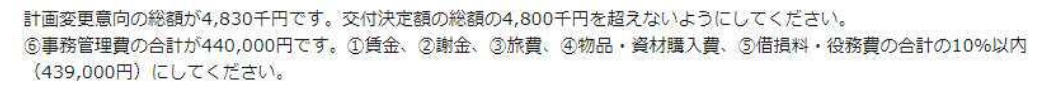

「戻る」ボタンで編集画面に戻り、内容を確認してください。

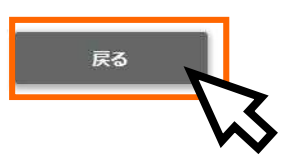

# ↓

編集画面に戻ると、一番上にエラー内容が表示されます。各エラー項目をクリックする

と、該当する項目の箇所まで移動します。

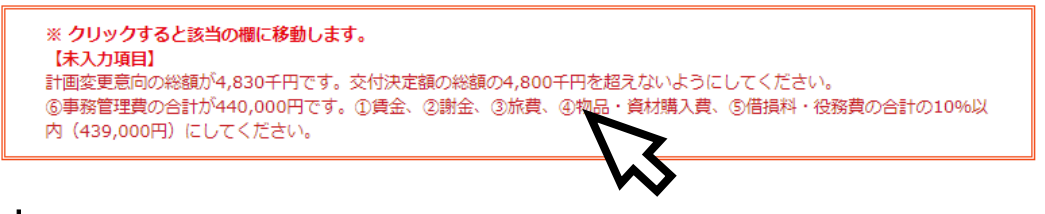

#### $\mathbf{l}$

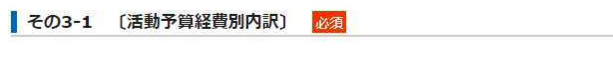

- ※自己資金が「0円」の場合は応募できません。
- ※ 口案件の代理人人件費の上限は36万円です。

※ 支出の部の「①賃金」は助成申請額の総額が800万円を超えている場合は230万円以内、400万円超~800万円以下の場合は

- 172万円以内、400万円以下の場合は115万円以内でないと応募できません。 (注:代理人人件費を除きます。)
- ※「④物品・資材購入費」の上限は助成申請額の総額の50%以下です。 ※「⑥事務管理費」の上限は①~⑤の累計の10%以下です。

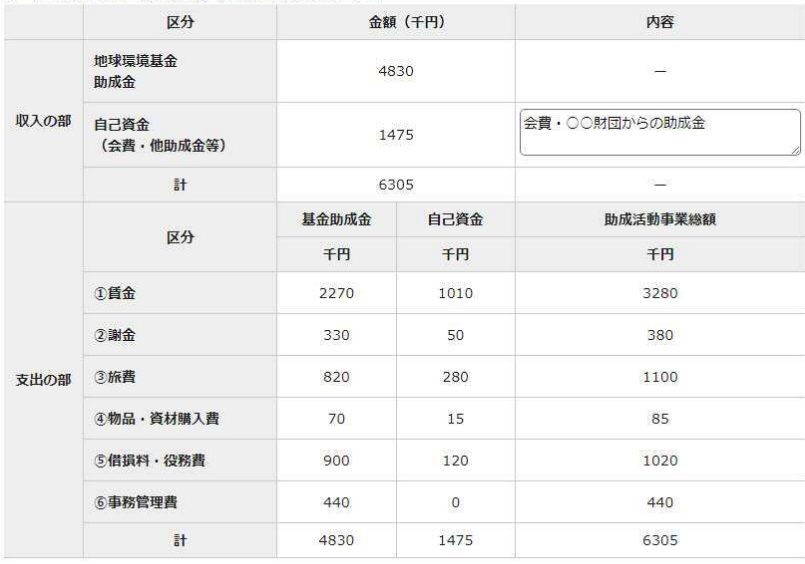

#### ●今回変更額 b. の上限エラーの種類と解決方法(b.チェック)

## A) 必須項目が空欄となっている場合

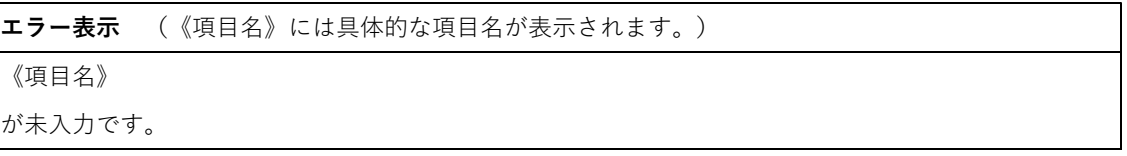

### B) 計画変更意向の総額

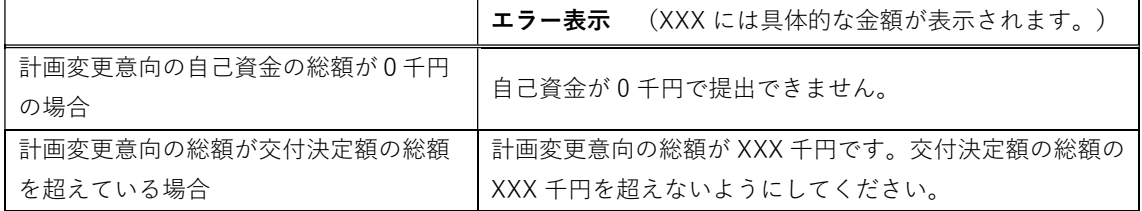

### C) 各経費区分の合計が上限を越えている場合

#### エラーが表示されている経費区分の申請額を減らして調整してください。

①賃金

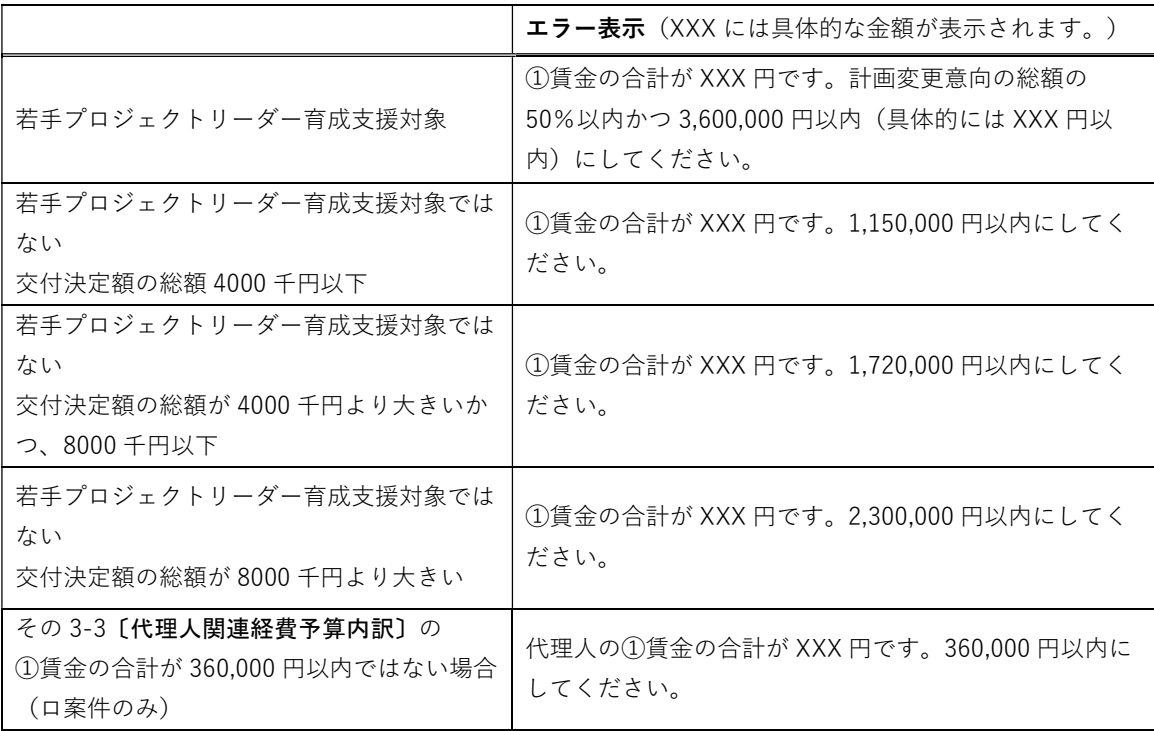

#### ④物品資材購入費、⑥事務管理費

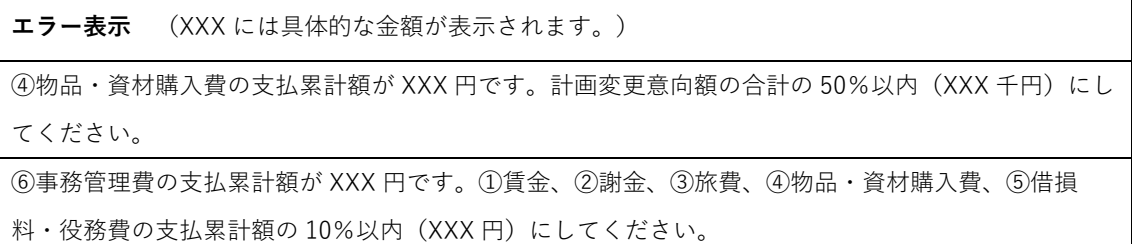

(5)変更内訳表と画面下部の表示で、金額面での計画変更承認申請 の手続きの要不要内容の確認をする。

エラーチェックをクリックした後、エラーがなければ、「③確定」の欄に、変更内訳表が表 示されます。「変更内訳表」をクリックすると、別タブに表示されます。

※地球環境基金への事前連絡や計画変更手続きを行わず、活動計画や対象経費の大きな変更を実施した場合、 理由の如何を問わず助成対象外となります。 交付決定から、経費や活動計画の大幅な見直し、変更を検討する際には、本システム上で内容を精査してい ただき、基金事務局の了承や、機構理事長の承認を得ていただく必要があります。

【計画変更内容の検討、連絡方法】

- 
- 2. 「②閲覧」の登録内容確認ボタンをクリックし、計画変更の意向入力内容を確認してください。
- 3. 計画変更を希望する内容が正しく入力されていることを確認したら、「3確定」の「エラーチェック」ボタンをクリックしてください。 変更内訳表の今回変更額[b] (=計画変更の意向入力画面 その3-1の支出の部 基金助成の金額) における経費区分ごとの上限のエラーがな い場合は、金額面での計画変更承認申請の正式な手続きの要不要について、画面下に赤字で表示されます。 (今回変更額[b]において、上限を越えている経費区分がある場合は、提出できません。編集画面に戻り、修正をしてください。)
- 4. エラーチェックが完了したら、提出ボタンが表示されます。

金額面では計画変更の承認申請が不要と表示された場合でも、変更内容の確認が必要となる場合がございますので、画面上の計画変更の承認 申請の表示が要不要に関わらず、提出ボタンをクリックして、提出してください。

5. 提出後、基金担当者が内容を確認して、計画変更承認申請の正式な手続きの要不要について改めてご連絡いたします。

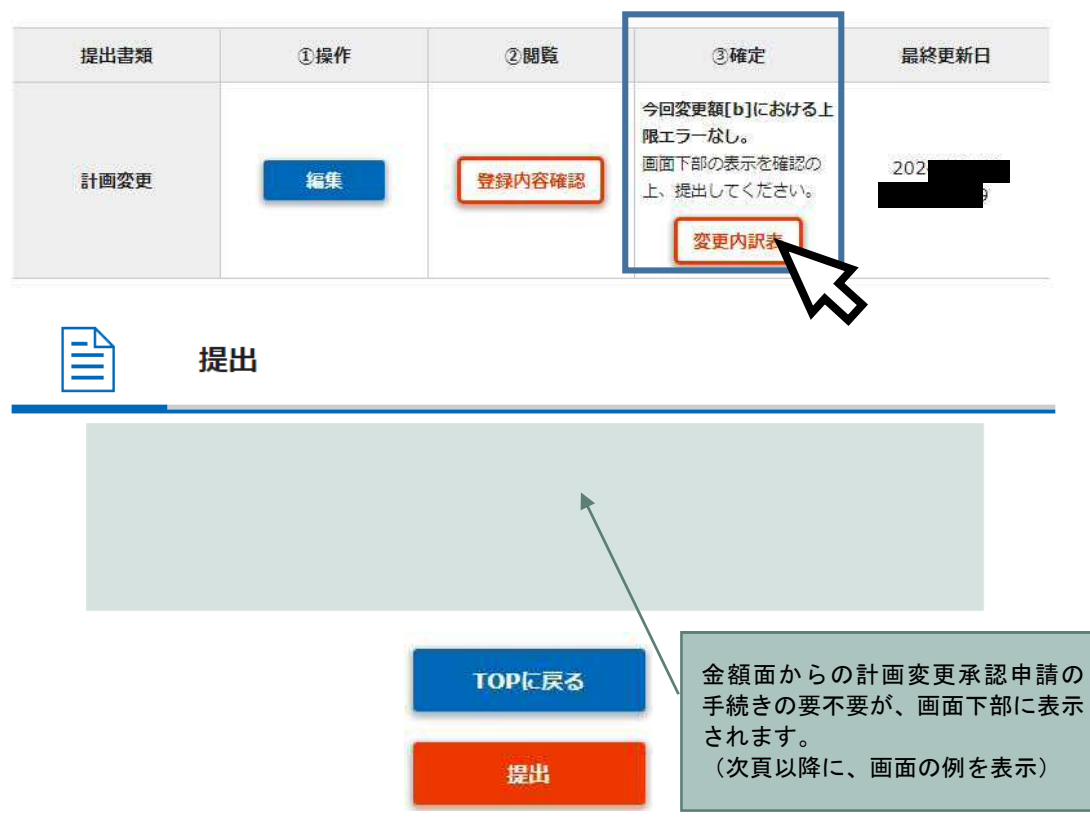

#### 金額面から計画変更承認申請の手続きが必要な場合

画面下部の表示

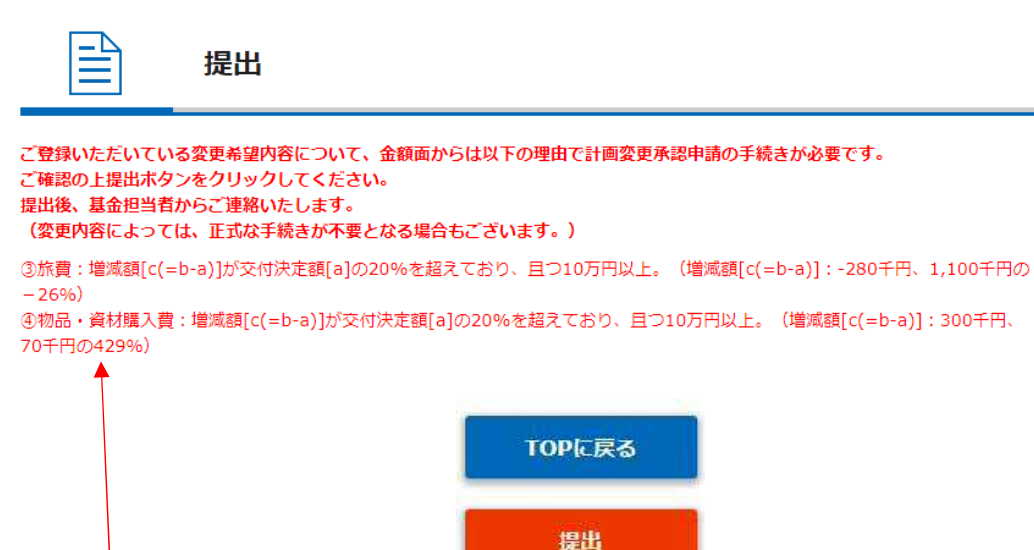

#### **計画変更承認申請の手続きが必要な理由の説明**

《区分名》には具体的な経費区分名(①賃金~⑥事務管理費)が表示されます。

XXX には具体的な金額や数字が表示されます。

《区分名》:交付決定額[a]が「0」である経費の区分に、今回変更額[b]で費用の計上がある。(今回変更

#### 額[b]:XXX 千円)

《区分名》:増減額[c(=b-a)]が交付決定額[a]の 20%を超えており、且つ 10 万円以上。(増減額[c(=ba)]:XXX 千円、XXX 千円の XX%)

#### 変更内訳表

#### 2023年度 地球環境基金 助成活動 計画変更意向届(計画変更承認申請書)<br>変更 内 訳 表 整理番号 **団体名:** 今回変更額<br>(千円)<br>b 交付決定額<br>(千円) 增減額 区分  $(7 - 1)$ <br> $(7 - 1)$  $\alpha$ 合計額(T)~(6) 4,800 4.800 b ①黄金 2270  $2.27$  $\overline{a}$ (2) 新金 250 330 80 ③旅費 1,100 820  $-280$ ※ 計画変更承認申請の手続きが 4物品·資材購入費 70 370 20 必要な経費区分の行について、 5港橋路·役務費 1,000  $900$  $-100$ 背景色をピンク色にしています。6事務管理費 110 110  $\pmb{\mathfrak{o}}$ 助成活動の変更理由 活動1の植生駆除勉強会の回数を○回→◆回に増やしたことにより、講師の②謝金が増額。うち▼回をオンライ ンに変更したことにより、③旅費が減額。 活動1の現地調査をする人数が増えたことにより、潜水調査用資材購数が増え、④物品・資材購入費が増額。 活動2のサンゴの保全啓発セミナーの回数を○回→◆回に増やしたことにより、講師の②謝金が増額。 活動1の現地調査で使用するレンタカー代が予算より安かったため、6借損料・役務費を減額。 ③旅費:増減額[c(=b-a)]が交付決定額[a]の20%を超えており、且つ10万円以上。(増減額[c(=b-a)]:-280 千円、1,100 千円の  $-2696)$ ④物品·資材購入費:増減額[c(=b-a)]が交付決定額[a]の 20%を超えており、且つ 10 万円以上。(増減額[c(=b-a)]:300 千円、 70 千円の 42996) ※計画変更承認申請の手続きが必要な経費区分の行について、背景色をピンク色にしています。

# 金額面から計画変更承認申請の手続きが不要な場合

画面下部

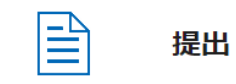

ご登録いただいている変更希望内容について、金額面からは計画変更承認申請の正式な手続きは不要ですが、 事務局にて変更希望内容を確認するため、ご確認の上提出ポタンをクリックしてください。 提出後、基金担当者からご連絡いたします。 (変更内容によっては、正式な手続きが必要となる場合がございます。)

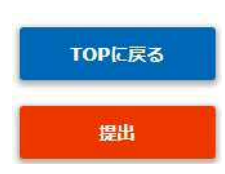

#### 変更内訳表

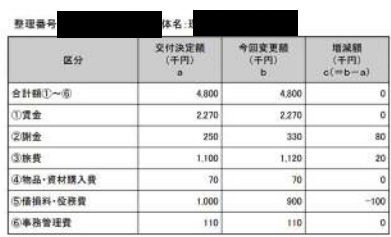

#### 助成活動の変更理由

mmmWVKを増開<br>活動1の雄生駆除の回数を〇回→◆回に増やしたことにより、講師の②謝金と③旅費が増額。<br>活動2のサンゴの保全啓発セミナーの回数を〇回一◆回に増やしたことにより、講師の②謝金が増額。<br>活動1の現地調査で使用するレンタカー代が予算より安かったため、⑤借損料・役務費を減額。

- (6) 提出【Step3】
	- 変更内訳表、画面下部の変更承認申請の手続きの要不要についての表示を確認し たら、「提出」ボタンをクリックしてください。
	- ▶ 金額面では計画変更の承認申請が不要と表示された場合でも、変更内容の確認が 必要となる場合がございます。*画面上の計画変更の承認申請の表示が要不要に関* わらず、提出ボタンをクリックして、提出してください。【2024 年 1 月 19 日(金) まで】
	- > ご提出いただいた内容について確認/修正事項等がある場合は、基金担当者から 個別にシステムのメッセージ機能やメールでご連絡いたします。

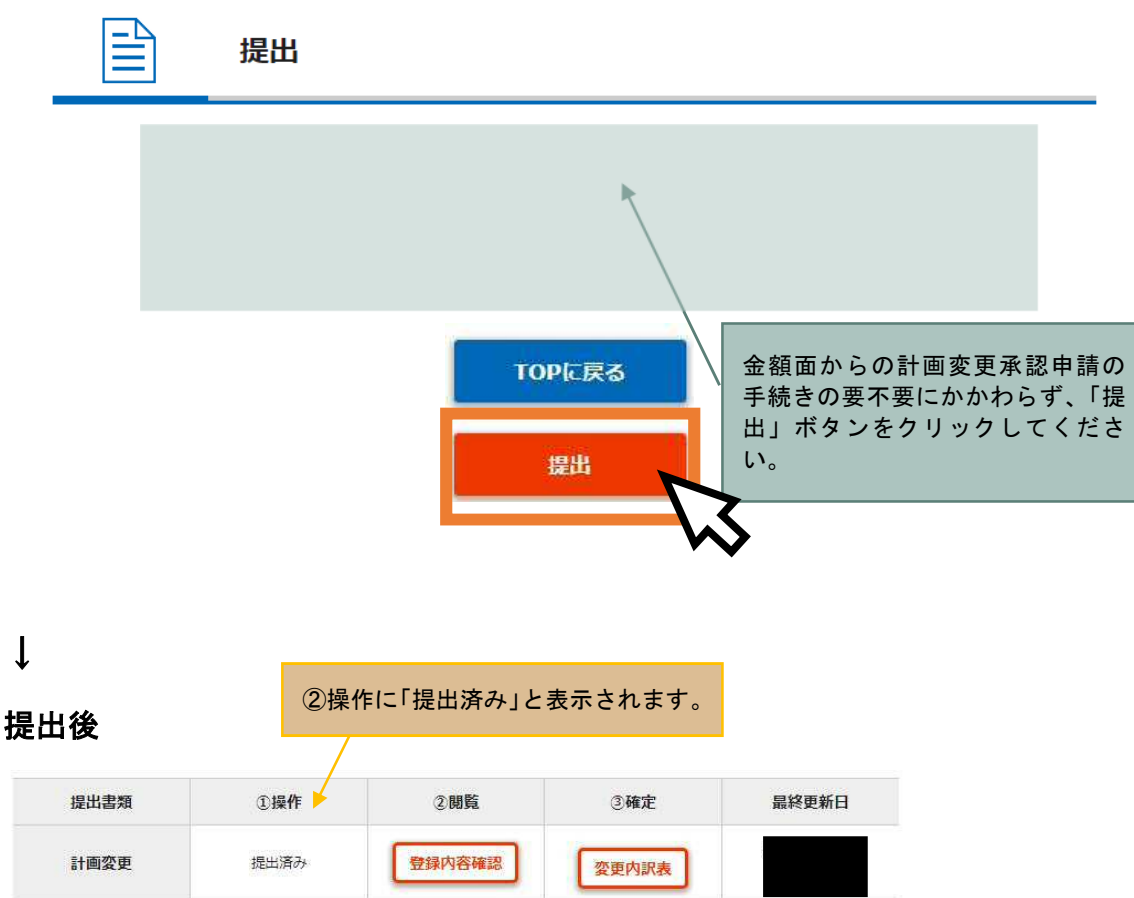

## (8) 提出後、基金担当者からの修正依頼 【Step4】

計画変更を提出した後、基金担当者が内容を確認して、各団体のご担当者様に修正いただ く項目があれば、「差戻し」をさせていただきます。基金担当者からメール等で修正依頼 をいたします。修正依頼の内容にそって、①操作の編集ボタンをクリックして、修正をお 願いいたします。

「差戻し」後の画面

①操作に<mark>編集</mark>ボタンと、③確定に<mark>エラーチェック</mark>ボタンが表示されます。

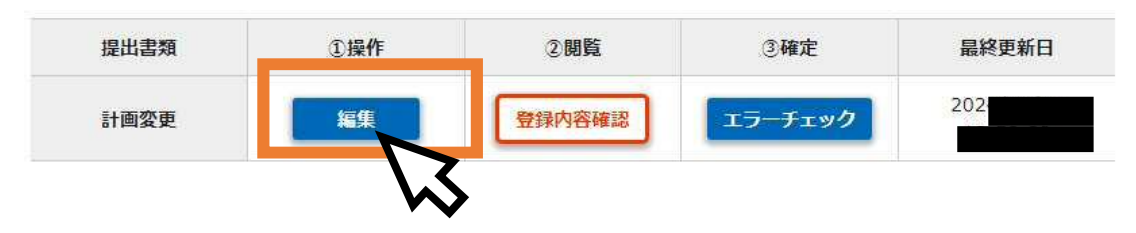

(9)計画変更承認申請の正式な手続の要不要について

・計画変更意向届(兼 計画変更承認申請書)を、金額面だけでなく、全体的に確認させ ていただき、計画変更承認申請の正式な手続きの要不要を判断させていただきます。シス テムの画面上に表示するとともに、メールもしくはシステムのメッセージ機能などでご連 絡いたします。

(9)-A.計画変更承認申請の正式な手続きが必要な場合 【Step5】

計画変更承認申請の正式な手続きが必要な場合、当機構内部の決裁をとった後、計画変更承 認通知をシステムで表示するとともに、交付申請書が計画変更承認申請内容に上書きされ ます。(=機構理事長の承認)

基金担当者から、計画変更が承認された旨、連絡があったら、マイページ TOP の画面を下に スクロールし(画面を下に送り)、今年度の「計画変更」の「詳細」ボタンをクリックして ください。

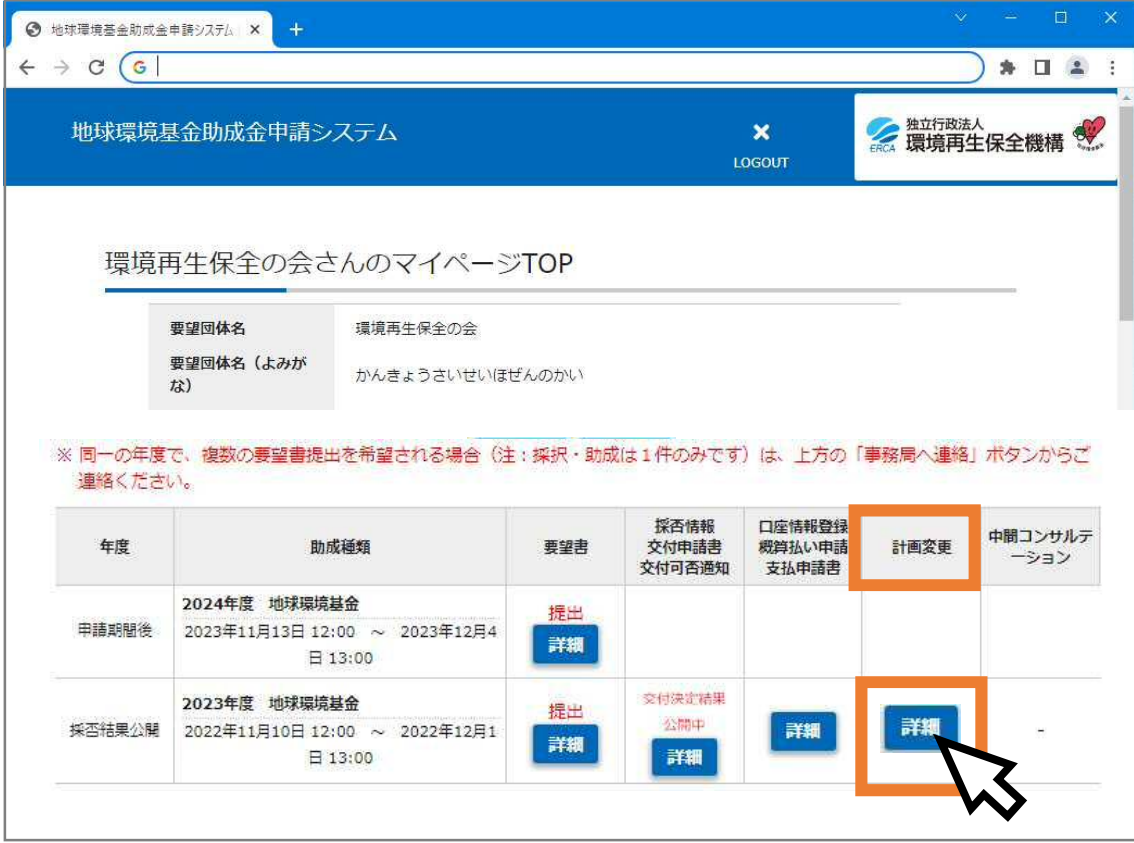

#### ↓

「承認通知は『こちら』」の『こちら』の部分をクリックすると、

計画変更承認通知の表示箇所(=交付申請書の「詳細」をクリックした先の画面の最上部) に遷移します

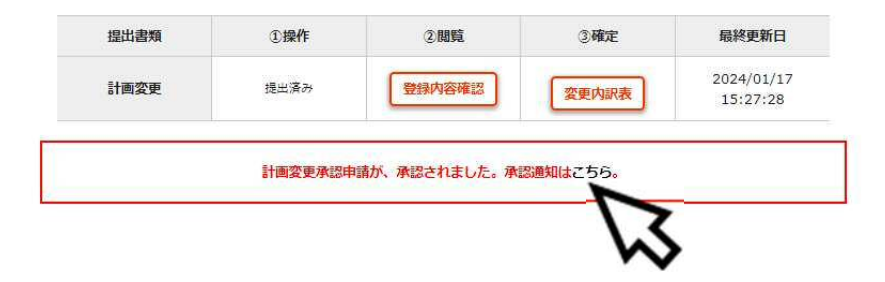

↓

計画変更承認通知

#### 《計画変更承認通知の画面》

マイページ TOP の画面を下にスクロールし(画面を下に送り)、今年度の「採否情報 交 付申請書 交付可否情報」の「詳細」をクリックした直後の画面最上部=交付決定通知の 上に、「計画変更承認通知」が表示されます。

先般、申請のあった助成活動計画変更承認申請について、地球環境基金助成金交付要綱弟9条第2項の 規定に基づき承認しますので通知いたします。 機構理事長の承認 ※助成交付条件等 交付決定通知書の助成金交付条件のとおりとします。また、経費の内訳は、助成活動計画変更承認申請 書のとおりとします。 【参考 地球環境基金助成金交付要綱】 第9条 助成対象者は、助成活動の内容の変更(別に定める軽微な変更を除く。)をしようとするときに は、あらかじめ地球環境基金助成活動計画変更承認申請書を理事長に提出し、その承認を受けなければ ならない。 2 理事長は、前項の規定による地球環境基金助成活動計画変更承認申請書を受理した場合において、 これを審査し、変更を承認することを決定したときは、地球環境基金助成活動計画変更承認通知書によ り助成対象者に通知するものとする。 3 (略) 独立行政法人環境再生保全機構 理事長

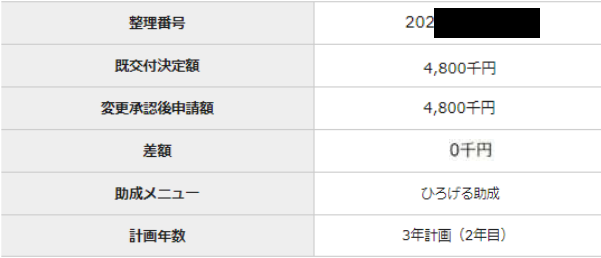

計画変更承認後 助成対象経費の内訳 (単位:千円)

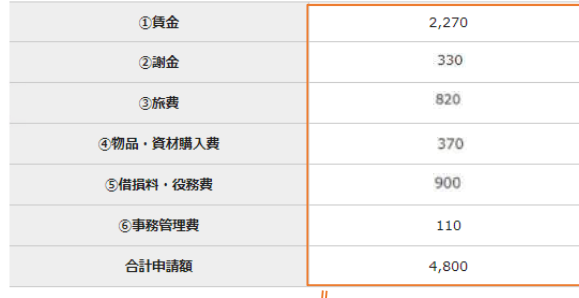

#### 支払申請

現在、申請期間である回以降の支払申請の「支払内訳表」の「交付決定額(千円)a.」 の金額が、計画変更の「変更内訳表」の「今回変更額(千円)b.」に変更されます。

#### 支払内訳表

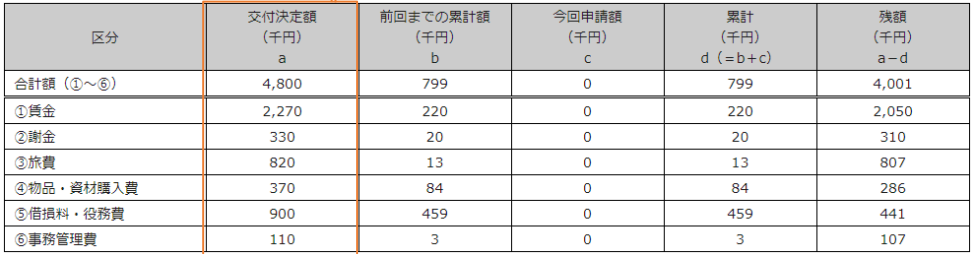

(9) -B 計画変更承認申請の正式な手続きが不要な場合【Step5】 計画変更承認申請の正式な手続きが不要な場合、「申請不要」である旨、システムの画面上 に表示いたします。(=基金事務局の了承)

基金担当者から、計画変更承認申請の正式な手続きは不要だが、計画変更意向届の内 容を了承した旨、連絡があったら、マイページ TOP の画面を下にスクロールし(画面を 下に送り)、今年度の「計画変更」の「詳細」ボタンをクリックしてください。

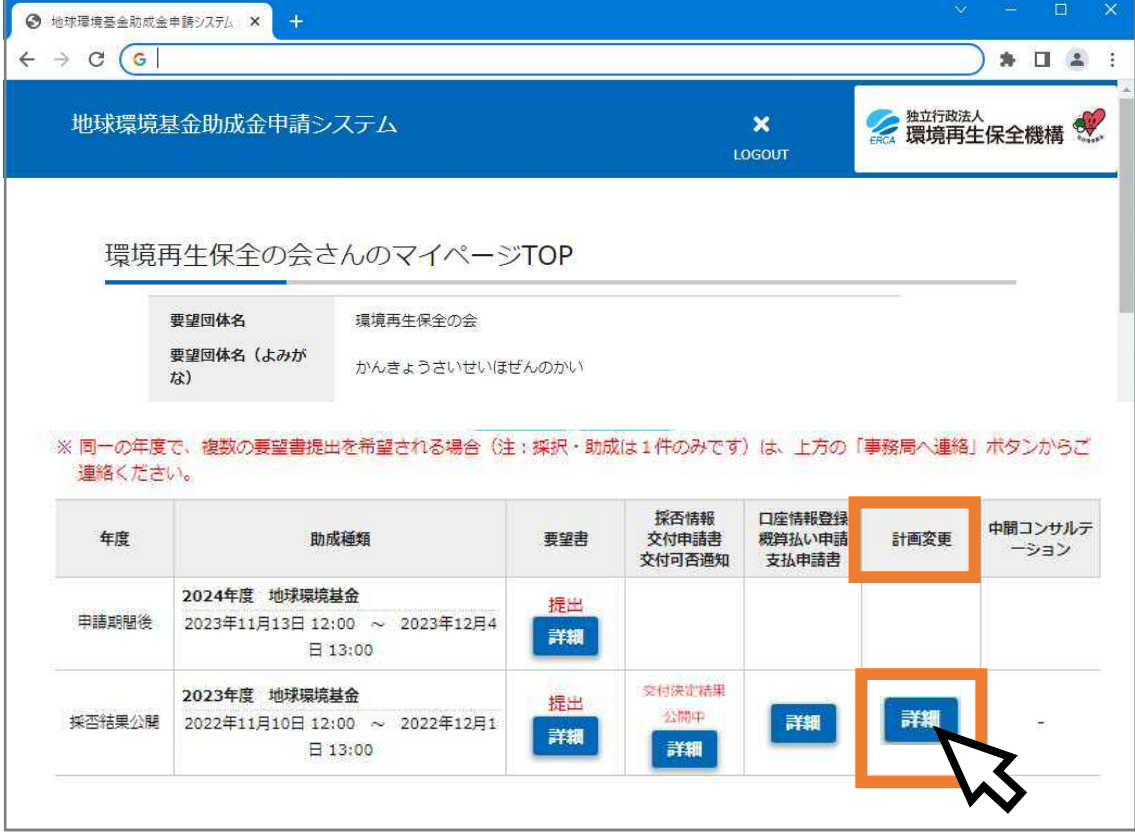

 $\mathbf{l}$ 

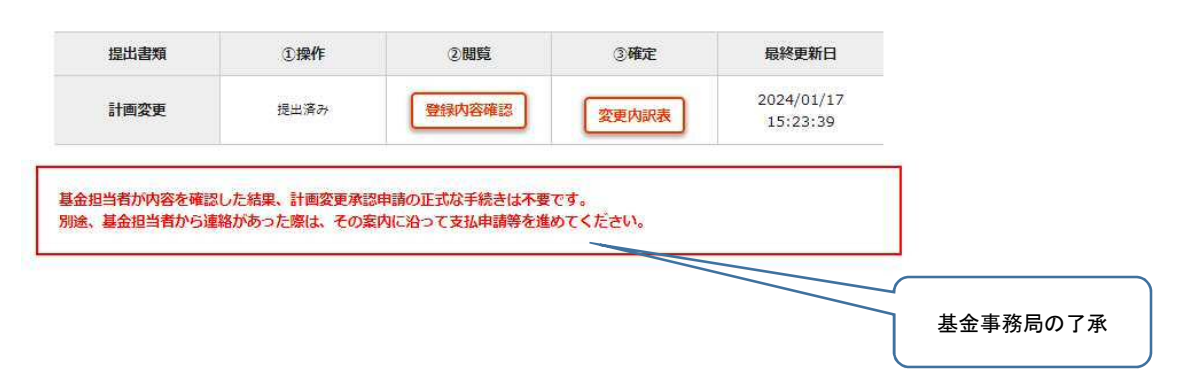

地球環境基金助成金申請システム 支払申請書提出マニュアル(第2版) (更新日)令和 6 年 1 月 26 日 (作成者)独立行政法人環境再生保全機構 地球環境基金部地球環境基金課 電 話:044-520-9505 メール:kikin\_youbou@erca.go.jp